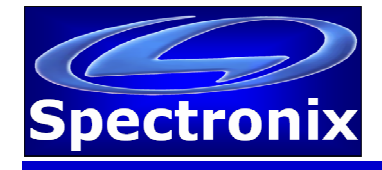

## **Overview:**

The BootLoader software application can be used to upload new firmware to select Spectronix products via USB, Serial, or Ethernet connection by following the steps below.

- 1. Download and install the latest version of the BootLoader utility.
- 2. Obtain the latest firmware image for the product.
- 3. Enter BootLoader mode on the device to be upgraded (varies by product).
- 4. Launch the Bootloader application.
- 5. If USB is to be used, select the port from the dropdown list, the refresh button can be pressed to refresh the port list. If Ethernet is used enter the correct IP address and press "connect". Note, some products support only USB or Ethernet.
- 6. Once connected, the connect button will turn green and a message indicating that the unit is connected will be displayed. The device may take several minutes to connect once powered up.
- 7. Select a new \*.hex file using the "File" button, and press "Upload".
- 8. During upload, the device LED will flash rapidly and the status bar will increment. Upon a successful upload, the Upload button will turn green, and a success message will be displayed. After upgrading the firmware it is recommended to cycle power on the device before use.

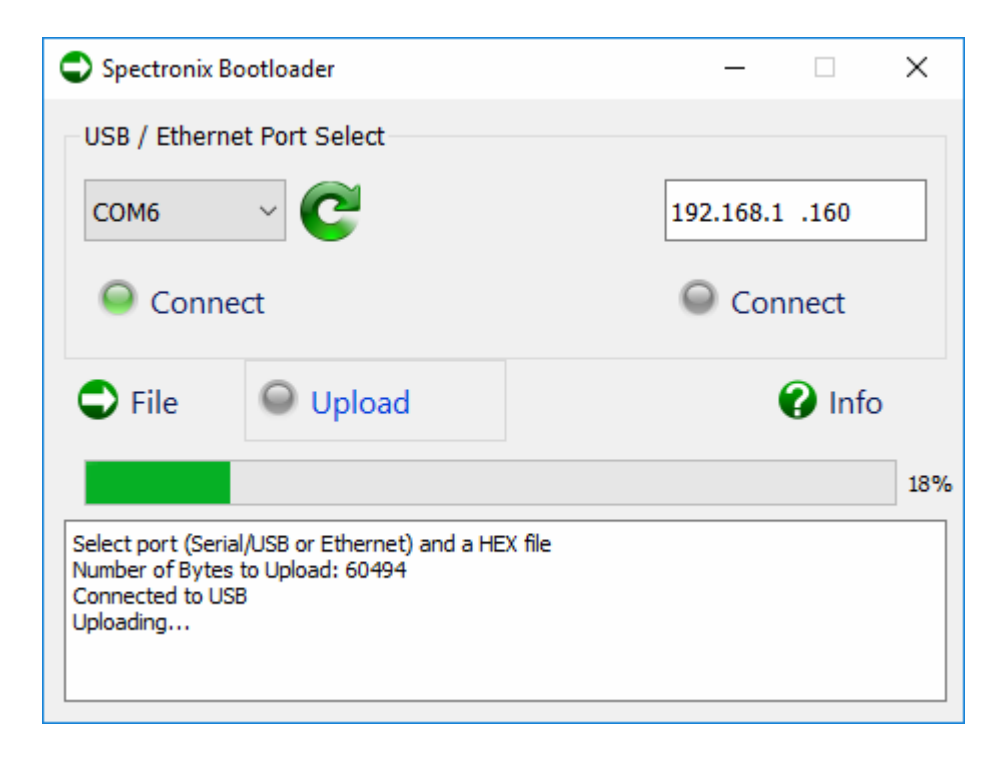

## **Changing the Network Settings or Ethernet Devices:**

In the event that the IP address is not known or needs to be changed, the Digi Device Discovery utility can be used which is available for download on the Spectronix web site. After installing the utility, disable Windows Firewall and any other virus or firewall programs and start the program. The program will report the IP and MAC addresses of all compatible devices on the network. Right click on the device and select "Configure Network Settings" to change the network settings.

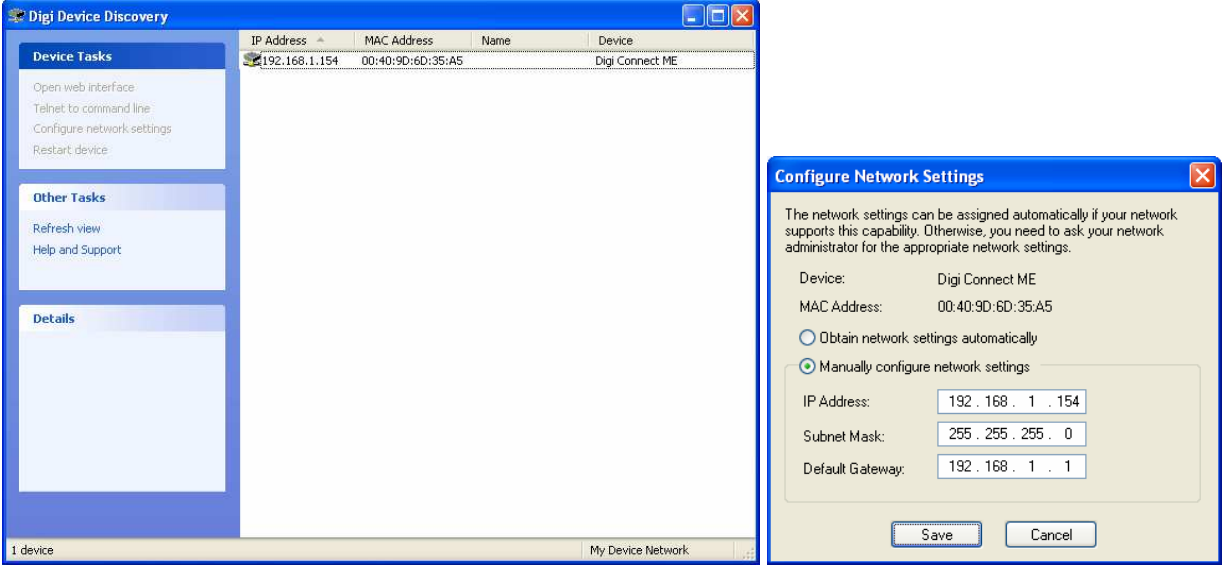